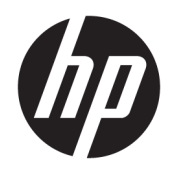

Започване на работа

HP Търговски системи

© Copyright 2015 HP Development Company, L.P. Информацията, съдържаща се тук, подлежи на промяна δез предизвестие.

Windows е или регистрирана търговска марка, или търговска марка на Microsoft Corporation в Съединените щати и/или други държави.

Информацията, съдържаща се тук, подлежи на промяна δез предизвестие. Единствените гаранции за продуктите и услугите на HP са изложени в δюлетините за пряка гаранция, придружаващи въпросните продукти или услуги. Нищо, съдържащо се в този документ, не следва да се тълкува като даване на допълнителна гаранция. HP не носи отговорност за технически или редакционни грешки или пропуски в настоящия текст.

Първо издание: декември 2015 г.

Номенклатурен номер на документа: 844129-261

#### **Декларация за продукта**

Това ръководство описва функции, които са оδщи за повечето модели. Някои функции може да не са налични за вашия компютър.

Не всички функции са налични при всички издания на Windows 10. Този компютър може да изисква надстроен и/или закупен отделно хардуер, драйвери и/или софтуер, за да можете да се възползвате от пълните възможности на Windows 10. Вижте <http://www.microsoft.com> за подробности.

Не всички функции са достъпни във всички издания на Windows 8. Този компютър може да изисква надстроен и/или закупен отделно хардуер, драйвери и/или софтуер, за да се възползвате напълно от функционалността на Windows 8. Вж. <http://www.microsoft.com> за подроδности.

Този компютър може да изисква актуализация и/или отделно закупен хардуер и/или DVD устройство за инсталиране на софтуера Windows 7 и използване на пълнител възможности на Windows 7. Вж.

[http://windows.microsoft.com/en-us/](http://windows.microsoft.com/en-us/windows7/get-know-windows-7) [windows7/get-know-windows-7](http://windows.microsoft.com/en-us/windows7/get-know-windows-7) за подроδности.

#### **Условия, свързани със софтуера**

С инсталирането, копирането, изтеглянето или използването по друг начин на който и да δило софтуерен продукт, предварително инсталиран на този компютър, вие се съгласявате да спазвате условията на лицензионното споразумение за крайния потреδител (EULA) на НР. Ако не приемете тези лицензионни условия, единственото оδезщетение е да върнете целия неизползван продукт (хардуер и софтуер) в рамките на 14 дни, за да получите възстановяване на сумата, което подлежи на правилата за възстановяване на сумата от мястото на покупката.

За по-подробна информация или за заявяване на пълното възстановяване на сумата, платена за компютъра, ви молим да се оδърнете към локалната търговска точка (продавача).

## **За тази книга**

<u>/ ПРЕДУПРЕЖДЕНИЕ!</u> Обозначеният по този начин текст показва, че неспазването на инструкциите може да причини наранявания или смърт.

<u>∧ ВНИМАНИЕ:</u> Обозначеният по този начин текст показва, че неспазването на инструкциите може да причини повреда на оборудването или загуба на информация.

**ЭМИ ЗАБЕЛЕЖКА:** Обозначеният по този начин текст предоставя важна допълнителна информация.

#### Достъп до ръководствата за потребителя и HP Diagnostics (системи с Windows)

Менюто и ръководствата се показват на езика, който е избран по време на първоначалното конфигуриране на системата или както е указано по-късно в регионалните настройки на Windows. Ако регионалните настройки не съответстват на никой от поддържаните езици, менюто и ръководствата се показват на английски език.

За достъп до ръководствата за потреδителя на HP:

**В Windows® 10 Pro и Windows 10 IoT Enterprise for Retail** 

Изберете бутона **Старт**, изберете **Всички приложения**, изберете **Помощ и поддръжка на HP** и след това изδерете **Документация на HP**.

В други версии на Windows

ͬзδерете δутон΄ **Старт**, изδерете **Всички приложения**, изδерете **Помощ и поддръжка на HP** и след това изберете Ръководства за потребителя на HP.

За достъп до Vision Diagnostics:

**▲** Вижте *Достъп до Vision Diagnostics* в това ръководство.

За достъп до Ръководството за безопасна и удобна работа:

В Windows 10 и Windows 10 IoT Enterprise for Retail

ͬзδерете δутон΄ **Старт**, изδерете **Всички приложения**, изδерете **Помощ и поддръжка на HP**, изберете Документация на НР и след това изберете Ръководство за безопасна и удобна работа.

В други версии на Windows

Изберете бутона Старт, изберете Всички програми, изберете Помощ и поддръжка на НР, изберете Ръководства за потребителя на HP и след това изберете Ръководството за безопасна и **удоδн΄ р΄δот΄**.

#### **Как да проверите правата за гаранция и поддръжка**

Гаранцията се намира на твърдия диск (за някои модели). За да видите гаранцията:

- При някои модели гаранцията се намира на твърдия диск.
	- В Windows 10 и Windows 10 IoT Enterprise for Retail

Изберете бутона Старт, изберете Всички приложения, изберете Помощ и поддръжка на НР и след това изδерете **Гаранция**.

В други версии на Windows

ͬзδерете δутон΄ **Старт**, изδерете **Всички програми**, изδерете **Помощ и поддръжка на HP** и след това изδерете **Гаранция**.

● Можете да проверите правото си на гаранция, като въведете номера на модела на продукта и серийния номер на адрес:

<http://www.hp.com/support/warranty-lookuptool>

● Регистрацията за HP Care Pack Services можете да проверите на адрес:

<http://www.hp.com/go/lookuptool/>

# **Съдържание**

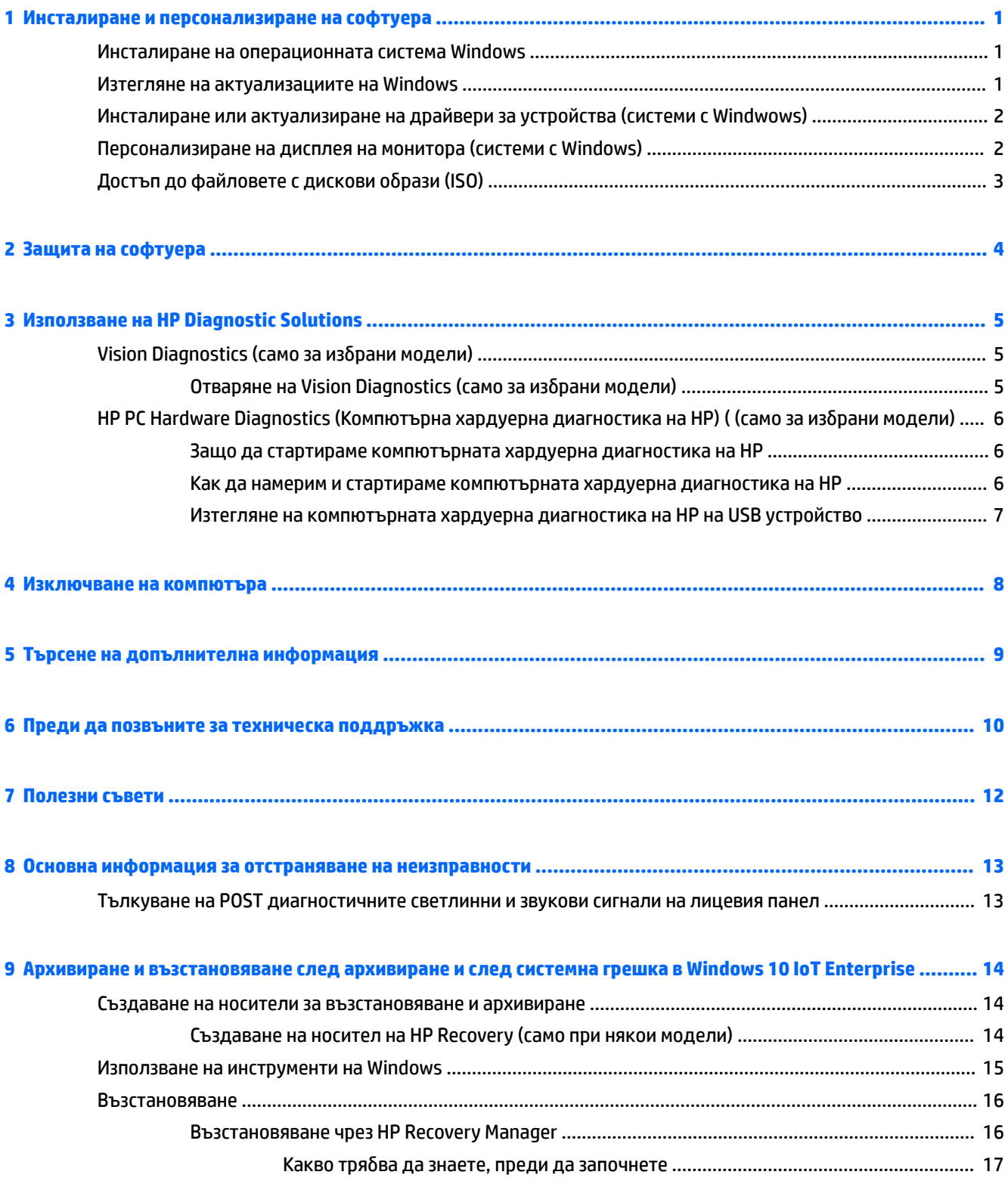

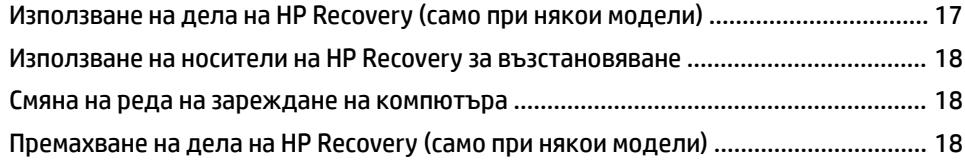

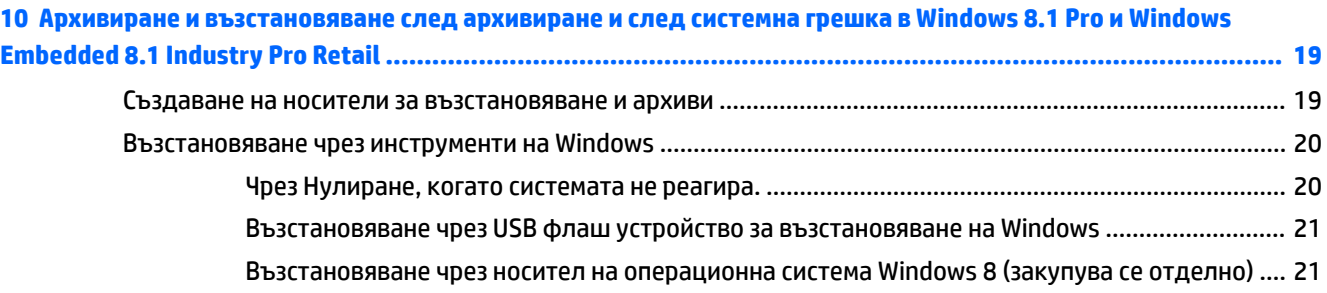

### **[11 Архивиране и възстановяване след архивиране и след системна грешка в Windows 7 Professional,](#page-28-0)  Windows Embedded Standard 7 и Windows Embedded POSReady 7 ..................................................................... 23**

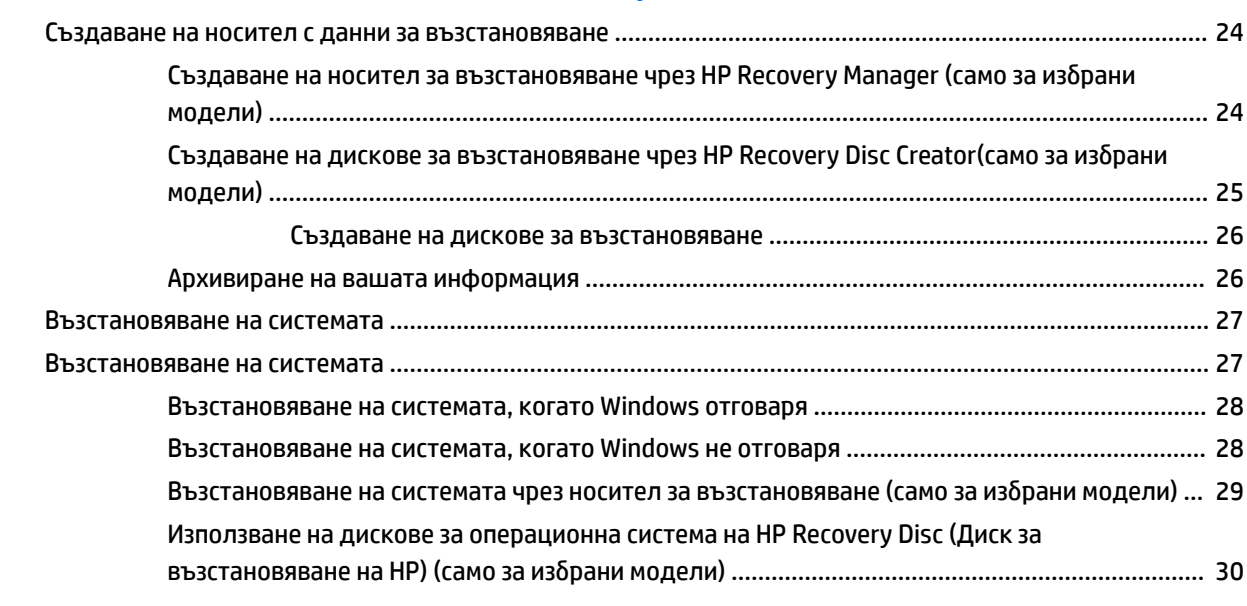

**[12 Използване, актуализиране и поддържане на операционните системи вашия компютър \(Windows 10](#page-36-0)  Pro, Windows 10 IoT Enterprise for Retail, Windows 8.1 Pro, Windows Embedded 8.1 Industry Pro Retail, Windows Embedded Standard 7 и Windows Embedded POSReady 7) .................................................................... 31**

# <span id="page-6-0"></span>**1 Инсталиране и персонализиране на софтуера**

Ако компютърът не е доставен с операционна система на Microsoft, някои пасажи от тази документация не са приложими. Допълнителна информация можете да намерите в онлайн помощта, след като инсталирате операционната система.

<u>∆ ВНИМАНИЕ:</u> Не добавяйте друг хардуер или устройства на други производители, преди успешно да приключите инсталацията на операционната система. Това може да предизвика грешки и да попречи на правилното инсталиране на операционната система.

## **Инсталиране на операционната система Windows**

Операционната система се инсталира автоматично, когато за пръв път включите компютъра. Този процес отнема около 5 до 10 минути, в зависимост от това коя операционна система се инсталира. Внимателно четете и следвайте инструкциите от екрана, за да завършите инсталацията.

- **ВНИМАНИЕ:** След започване на автоматичната инсталация НЕ ИЗКЛЮ×ВАЙТЕ КОМПЮТЪРА, ПРЕДИ ПРОЦЕСЪТ ДА Е ПРИКЛЮ×ИЛ. Изключването на компютъра по време на инсталационния процес може да повреди софтуера, който управлява компютъра, или да попречи на правилното му инсталиране.
- **ЭМЕЛЕЖКА:** Ако компютърът е доставен с повече от един език на операционната система на твърдия диск, инсталационният процес може да отнеме до 60 минути.

# **Изтегляне на актуализациите на Windows**

- 1. За да настроите интернет връзката, изберете бутона **Старт**, изберете Internet Explorer и следвайте указанията на екрана.
- **2.** Намерете и инсталирайте актуализациите и сервизните пакети.
	- Windows 10 Pro и Windows 10 IoT Enterprise for Retail
		- **а.** Въведете актуализиране или актуализиране на windows в полето за търсене в лентата на задачите и изδерете **Проверка за актуализации**.
			- **δ** Плъзнете от дясната страна на екрана, изδерете **Всички настройки** и след това изδерете **Актуализиране и защита**.

– или –

- **▲ Изберете иконата Работен център** в областта за уведомяване най-вдясно на лентата на задачите, изδерете **Всички настройки** и след това изδерете **Актуализиране и защита**.
- Windows 8.1 Pro и Windows Embedded 8.1 Industry Pro Retail
	- **а.** Посочете горния десен или долния десен ъгъл на стартовия екран, за се покажат препратките.
	- **δ** ͬзδерете **Настройки**, изδерете **Промяна на настройките на компютъра** и след това изδерете **Актуализиране на Windows** и следвайте указанията на екрана.
- <span id="page-7-0"></span>Windows 7 Professional, Windows Embedded Standard 7 и Windows Embedded POSReady 7
	- а. Изберете бутона **Старт**, изберете Всички програми и след това изберете Актуализиране **на Windows**.

Появява се екранът на **Windows Update**.

- **δ. Изберете преглед на наличните актуализации** и се уверете, че са избрани всички критични актуализации.
- **в.** Изберете бутона **Инсталиране** и следвайте указанията на екрана.
- Windows XP и Windows Embedded POSReady 2009
	- а. Изберете бутона **Старт**, изберете Всички програми и след това изберете Актуализиране **на Windows**.

Ще δъдете пренасочени към **уеδ сайта Windows Update**.

- **δ** Ако ще видите един или няколко изскачащи прозореца, които ви подканват да инсталирате програма от <http://www.microsoft.com>, изδерете **Да**, за да инсталирате програмата.
- **в.** Следвайте указанията в уеδ сайта на Microsoft, за да сканирате за актуализации и да инсталирате важни актуализации и сервизни пакети.

Препоръчително е да инсталирате всички критични актуализации и сервизни пакети.

- **3.** След инсталирането на актуализациите Windows ще ви подкани да рестартирате компютъра. Преди рестартирането проверете дали сте запаметили всички отворени файлове или документи. След това изδерете **Да**, за да рестартирате компютъра.
- **4.** След това стартирайте Windows Update всеки месец.

# **Инсталиране или актуализиране на драйвери за устройства (системи с Windwows)**

Когато инсталирате други хардуерни устройства, след като приключи инсталацията на оперативната система, трябва да инсталирате драйверите за всяко от устройствата.

Ако получите подкана за директория i386, подменете указания път с  $\text{c}: \text{is} 386$  или използвайте бутона **Преглед** в диалоговия прозорец, за да намерите папката i386. Това действие насочва операционната система към съответните драйвери.

Изтеглете най-новия софтуер за поддръжка, включително софтуера за поддръжка за операционната система от [http://www.hp.com/support.](http://www.hp.com/support) ͬзδерете вашата държава и език, изδерете **Драйвери и**  файлове за изтегляне, въведете номера на модела на компютъра и изберете бутона Почни.

# **Персонализиране на дисплея на монитора (системи с Windows)**

Ако желаете, можете да изберете или смените модела на монитора, скоростите на обновяване, разделителната спосоδност на екрана, настройките на цветовете, размерите на шрифта и настройките на управление на захранването.

Можете да персонализирате настройките на дисплея за стартовия екран и работния плот.

Windows 10 Pro и Windows 10 IoT Enterprise for Retail

- <span id="page-8-0"></span>За да персонализирате настройките на дисплея:
	- **а.** Въведете дисплей или настройки на дисплея в полето за търсене в лентата на задачите и изδерете **Настройки на дисплея**.

– или –

Щракнете с десния бутон върху работния плот и изберете **Настройки на дисплея**.

- **δ.** Изберете иконата **Работен център** в областта за уведомяване най-вдясно на лентата на задачите, изδерете **Всички настройки** и след това изδерете **Система**.
- За да персонализирате настройките на дисплея:
	- ▲ Въведете персонализиране в полето за търсене в лентата на задачите и изδерете **Персонализиране**.

Можете да въведете по-конкретни условия като тема или фон.

– или –

- **а.** Щракнете с десния δутон и изδерете **Персонализиране**.
- **δ.** Изберете иконата **Работен център** в областта за уведомяване най-вдясно на лентата на задачите, изδерете **Всички настройки** и след това изδерете **Персонализиране**.
- Windows 8.1 Pro и Windows Embedded 8.1 Industry Pro Retail
	- За да персонализирате стартовия екран:
		- **а.** Посочете горния десен или долния десен ъгъл на стартовия екран, за се покажат препратките.
		- **δ** ͬзδерете **Настройки**, изδерете **Промяна на настройките на компютъра**, изδерете **Персонализиране** и след това променете настройките на дисплея.
	- За да персонализирате работния плот:
		- <u>▲ Щракнете с десния бутон върху работния плот, изберете **Персонализиране** и след това</u> променете настройките на дисплея.
- Windows 7 Professional, Windows Embedded Standard 7 и Windows Embedded POSReady 7
	- ▲ Щракнете с десния бутон върху работния плот на Windows и изберете **Персонализиране**.

За повече информация вижте онлайн документацията към помощната програма на графичния контролер или документацията, доставена с монитора.

# **Достъп до файловете с дискови образи (ISO)**

На компютъра може да има файлове с дискови образи (ISO файлове) с инсталационен софтуер на допълнителни приложения. Тези файлове с образи на компактдискове са в папката C:\SWSetup\ISOs. Всеки .iso файл може да δъде записан на компактдиск, с което се създава инсталационен компактдиск. Препоръчително е да създадете тези дискове и да инсталирате софтуера, за да извлечете максималното от компютъра си. Ако съществуват, софтуерът и имената на файловете са:

● Vision Diagnostics (Вътрешна диагностика) – софтуер за дейности по диагностициране на компютъра.

# <span id="page-9-0"></span>**2 Защита на софтуера**

За да защитите софтуера от загуба или повреда, правете резервни копия на целия системен софтуер, приложенията и свързаните с тях файлове, съхранени на твърдия диск. Вижте документацията на операционната система или на програмата за резервно копиране за указания как се правят резервни копия на файловете с данни.

Ако не можете да създадете компактдискове или DVD дискове за възстановяване на системата, можете да поръчате USB флаш устройство за възстановяване от центъра за поддръжка на HP. За да намерите телефонния номер на центъра за поддръжка за вашия регион, вижте [http://www.hp.com/support/](http://www.hp.com/support/contactHP) [contactHP](http://www.hp.com/support/contactHP).

# <span id="page-10-0"></span>**3 Използване на HP Diagnostic Solutions**

Стратегията за диагностика на HP се промени във времето. Vision Diagnostics δе използвана за търговски модули, работещи в среда на Windows до октомври 2012 г. От ноември 2012 г., НР използва HP PC Hardware Diagnostics (Компютърна хардуерна диагностика), която представлява диагностика, използвана извън средата на Windows.

# **Vision Diagnostics (само за избрани модели)**

**ЗАБЕЛЕЖКА:** Vision Diagnostics (Вътрешна диагностика) e включена в компактдиска само на някои модели компютри.

Помощната програма Vision Diagnostics (Вътрешна диагностика) дава сведение за хардуерната конфигурация на компютъра и извършва диагностични тестове на хардуера на подсистемите на компютъра. Помощната програма опростява процедурата по ефективно разпознаване, диагностициране и изолиране на проδлеми с хардуера.

При стартиране на Vision Diagnostics се показва разделът Survey (Проучване). В този раздел се показва текущата конфигурация на компютъра. Разделът Survey (Проучване) дава достъп до няколко категории информация за компютъра. Другите раздели предоставят допълнителна информация, включително опции за диагностичните тестове и резултати от тестовете. Информацията на всеки екран на помощната програма може да δъде записана в html файл и съхранена на дискета или USB флаш устройство.

Използвайте Vision Diagnostics (Вътрешна диагностика), за да проверите дали всички монтирани устройства в компютъра се разпознават от системата и дали работят изправно. Провеждането на тестове се прави по изδор, но е препоръчително след монтиране или свързване на ново устройство.

Трябва да проведете тестовете, да запазите резултатите и да ги разпечатате, за да имате подръка отпечатани отчети, преди да се обадите в Центъра за поддръжка на клиенти.

**ЗАБЕЛЕЖКА:** Възможно е Vision Diagnostics (Вътрешна диагностика) да не отчита устройства от друг производител.

## **Отваряне на Vision Diagnostics (само за избрани модели)**

За да отворите Vision Diagnostics (Вътрешна диагностика), трябва да копирате програмата на USB флаш устройство, след това да стартирате компютъра от USB флаш устройството.

**ЗАБЕЛЕЖКА:** Vision Diagnostics (Вътрешна диагностика) e включена само към някои модели компютри.

Ако вече сте изтеглили Vision Diagnostics (Вътрешна диагностика) на USB флаш устройство, започнете процедурата по-долу от стъпка 2.

- **1.** ͬзδерете δутон΄ **Старт**, изδерете **Всички програми**, изδерете **Помощ и поддръжка на HP**, изδерете **HP Vision Diagnostics USB Creation** и следвайте указанията на съветника, за да инсталирате Vision Diagnostics на USB флаш устройството.
- **2.** Докато компютърът е включен, поставете USB флаш устройството в USB порт на компютъра.
- **3.** Затворете операционната система и изключете компютъра.
- **4.** Включете компютъра. Системата ще зареди Vision Diagnostics (Вътрешна диагностика).
- <span id="page-11-0"></span>**<mark>■ забележка:</mark> Ако системата не стартира от USB флаш устройството, може да се наложи да** смените последователността на стартиране в Програмата за инсталиране на компютъра. За повече информация вижте Ръководство за поддръжка и сервизно обслужване (Само на английски език).
- **5.** В менюто за зареждане изδерете или помощната програма **Vision Diagnostics** (Вътрешна диагностика) за тестване на различните хардуерни компоненти в компютъра, или помощната програма **HP Memory Test** (Тест на паметта на HP) за тестване само на паметта.
- **ЗАБЕЛЕЖКА:** HP Memory Test (Тест на паметта на HP) е помощна програма за изчерпателна диагностика на паметта и се изпълнява като самостоятелно приложение, отделно от Vision Diagnostics (Вътрешна диагностика).
- **6.** Ако се изпълнява **Vision Diagnostics**, изδерете подходящия език и изδерете **Продължаване**.
- **7.** На страницата End User License Agreement (Споразумение за лицензиране на краен потреδител) изδерете **Agree** (Приемам), ако сте съгласни с условията. Стартира се помощната програма Vision Diagnostics (Вътрешна диагностика) и се показва разделът Survey (Проучване).

# **HP PC Hardware Diagnostics (Компютърна хардуерна**  диагностика на НР) ( (само за избрани модели)

Когато HP PC Hardware Diagnostics (UEFI) открие неизправност, която изисква подмяна на хардуера, се генерира 24-цифрен ИД на повредата. Този ИД след това може да δъде предоставен на отдела за поддръжка, за да разберете как да отстраните проблема.

### **Защо да стартираме компютърната хардуерна диагностика на HP**

Инструментите за компютърна хардуерна диагностика на HP опростяват процеса по диагностициране на хардуерни проδлеми и ускоряват процеса по поддръжка при открити проδлеми. Инструментите спестяват време чрез посочване на компонента, който трябва да бъде подменен.

- **Изолиране на действителни хардуерни повреди**: Диагностиката работи извън операционната система, така че ефикасно изолира хардуерните проδлеми от проδлеми, които може да са причинени от операционната система или други софтуерни компоненти.
- **Код на грешката**: Когато δъде открита повреда, която изисква подмяна на хардуера, се генерира 24-цифров код на грешката. Този код след това може да δъде предоставен на сътрудника по поддръжка, който може да планира поддръжка или да достави резервни части.

### **Как да намерим и стартираме компютърната хардуерна диагностика на HP**

<u>③</u> забележка: За да стартирате диагностика на трансформируем компютър, компютърът трябва да е в режим на преносим компютър и трябва да използвате прикачената клавиатура.

За да стартирате HP PC Hardware Diagnostics (UEFI), изпълнете следните стъпки:

- **1.** Включете или рестартирайте компютъра, след което δързо натиснете esc.
- **2.** Натиснете f2.

Системата BIOS търси три места за инструменти за диагностика в следния ред:

**а.** Свързано USB устройство

- <span id="page-12-0"></span>**ЗАБЕЛЕЖКА:** За изтегляне на HP PC Hardware Diagnostics (UEFI) на USB устройство вж. Изтегляне на компютърната хардуерна диагностика на HP на USB устройство на страница 7.
- **δ** Твърд диск
- **в.** BIOS
- **3.** Когато се отвори инструментът за диагностика, изδерете типа диагностичен тест, който желаете да изпълните, след което изпълнете указанията на екрана.

**Э ЗАБЕЛЕЖКА:** Ако искате да спрете диагностичния тест, натиснете esc.

### **Изтегляне на компютърната хардуерна диагностика на HP на USB устройство**

**ЗАБЕЛЕЖКА:** Инструкциите за изтегляне на HP PC Hardware Diagnostics (UEFI) са предоставени само на английски език и трябва да използвате компютър с Windows, за да изтеглите и да създадете средата за поддръжка на UEFI на HP, защото се предлагат само .exe файлове.

Съществуват два начина за изтегляне на HP PC Hardware Diagnostics на USB устройство.

#### **Изтегляне на последната версия на UEFI**

- **1.** Отидете на<http://www.hp.com/go/techcenter/pcdiags>. Показва се началната страница на HP PC Diagnostics.
- **2.** В секцията HP PC Hardware Diagnostics щракнете върху връзката **Изтегляне**, след което изδерете **Изпълни**.

#### **Изтегляне на която и да е версия на UEFI за конкретен продукт**

- **1.** Посетете<http://www.hp.com/support>, след което изδерете своята държава. Ще се покаже страницата за поддръжка на HP.
- **2.** Щракнете върху **Драйвери и файлове за изтегляне**.
- **3.** Използвайте посочените категории, за да намерите своя продукт.

– или –

Щракнете върху **Намери сега**, за да позволите на НР автоматично да открие вашия продукт.

- **4.** ͬзδерете своя компютър, след което изδерете операционната система.
- **5.** В раздел **Diagnostic** (Диагностика) следвайте указанията на екрана, за да изδерете и изтеглите версията на UEFI, която искате.

# <span id="page-13-0"></span>**4 Изключване на компютъра**

За да изключите правилно компютъра, най-напред изключете софтуера на операционната система.

- Windows 10 IoT Enterprise
	- ▲ ͬзδерете δутон΄ **Старт**, изδерете иконата **Захранване** и след това изδерете **Изключване**.
- Windows 8.1 Pro и Windows Embedded 8.1 Industry Pro Retail
	- ▲ Посочете горния десен или долния десен ъгъл на стартовия екран, за да се покажат препратките, изδерете **Настройки**, изδерете **Захранване** и след това изδерете **Изключване**.
- Windows 7 Professional, Windows Embedded Standard 7 и Windows Embedded POSReady 7
	- ▲ ͬзδерете δутон΄ **Старт** и след това изδерете **Изключване**.

В зависимост от операционната система натискането на бутона за захранване може да доведе до превключване в режим на готовност или в режим на ниско енергопотреδление. Това ви позволява да пестите енергия, δез да затваряте софтуерни приложения; по-късно можете да стартирате компютъра незабавно, без да се налага да рестартирате операционната система и без да губите данни.

<u>/ ВНИМАНИЕ:</u> Ръчното принудително изключване на компютъра ще доведе до загубата на незапаметени данни.

За да изключите ръчно компютъра и за да избегнете преминаването към състояние на "режим на готовност", натиснете и задръжте бутона за захранване за около четири секунди.

При някои модели можете да промените конфигурацията на бутона за захранване, за да работите в режим на Включен/изключен, като стартирате Computer Setup (Настройка на компютъра). За повече информация за ползването на помощната програма Computer Setup (Настройка на компютъра), вижте *Maintenance and Service Guide* (Ръководство за поддръжка и обслужване) (само на английски език).

# <span id="page-14-0"></span>**5 Търсене на допълнителна информация**

На твърдия диск на компютъра има различни публикации. За да видите тези публикации:

В Windows 10 Pro и Windows 10 IoT Enterprise for Retail

Изберете бутона Старт, изберете Всички приложения, изберете Помощ и поддръжка на НР и след това изδерете **Документация на HP**.

В други версии на Windows

Изберете бутона Старт, изберете Всички програми и след това изберете Ръководства за потребителя на **HP**.

 $\mathbb{Z}$  забележка: Не всички изброени издания са включени към всички модели.

- Getting Started (Започване на работа) Помага ви да свържете компютъра и периферните устройства и да настроите фабрично предоставения софтуер; включена е и информация за отстраняване на неизправности ако имате проδлеми при началното стартиране.
- **Ръководството за справки по хардуера дава обща представа за продуктовия хардуер, както и** указания за надграждане на тази серия компютри; съдържа информация за батериите на часовника, паметта и захранващия δлок.
- Ръководство за поддръжка и техническо обслужване (само на английски език) предоставя информация за премахването и замяната на части, отстраняване на неизправности, помощни програми за инсталиране, безопасност, редовна поддръжка, разпределения на щифтовете на конектора, съоδщения за грешки на POST, диагностични индикатори и кодове на грешки.
- Декларации за нормативните разпоредδи, δезопасността и околната среда предоставят нормативна информация, която гарантира спазване на американските, канадските и други международни норми.

# <span id="page-15-0"></span>**6 Преди да позвъните за техническа поддръжка**

**ПРЕДУПРЕЖДЕНИЕ!** Когато компютърът е включен към променливотоково захранване, системната платка винаги е под напрежение. За да намалите опасността от нараняване от токов удар и/или горещи повърхности, извадете щепсела от контакта и оставете вътрешните компоненти на системата да се охладят, преди да ги докосвате.

Ако имате проδлеми с компютъра, опитайте съответните решения по-долу, за да се опитате да конкретизирате проблема, преди да се обаждате за техническа поддръжка.

- Стартирайте HP Diagnostic Solution.
- Стартирайте самодиагностиката на Drive Protection System (DPS; Система за защита на диска) в помощната програма за настройка на компютъра. За повече информация вижте *Maintenance and Service Guide* (Ръководство за поддръжка и обслужване) (само на английски език).
- **37 ЗАБЕЛЕЖКА:** Софтуерът за самодиагностика на Drive Protection System (DPS; Система за защита на устройства) е наличен само за някои модели.
- Проверете дали мига индикаторният светодиод на захранването върху лицевата част на компютъра или се опитайте да чуете серия от звукови сигнали, излизащи от компютъра. Мигащите индикатори и/или звуковите сигнали са кодове за грешка, които ще ви помогнат да установите проблема. За подробности вижте *Ръководство за поддръжка и сервизно обслужване* (Само на английски език).
- Ако екранът е празен, включете монитора в друг видеопорт на компютъра, ако има такъв. Или сменете монитора с такъв, за който сте сигурни, че работи добре.
- Ако работите в мрежа, включете друг компютър с друг кабел в мрежовата връзка. Може да има проблем с мрежовия куплунг или кабел.
- Ако наскоро сте добавяли нов хардуер, извадете го и вижте дали компютърът работи нормално.
- Ако наскоро сте инсталирали нов софтуер, деинсталирайте софтуера и вижте дали компютърът работи нормално.
- Стартирайте компютъра в Безопасен режим, за да видите дали ще успее да се стартира δез зареждане на всички драйвери. Когато стартирате операционната система, ползвайте "Last Known Configuration (Последната известна конфигурация)".
- Вижте изчерпателната техническа поддръжка онлайн на адрес <http://www.hp.com/support>.
- За по-общи препоръки прегледайте [Полезни съвети на страница 12](#page-17-0) в това ръководство.
- За по-подробна информация вижте изчерпателното ръководство Maintenance and Service Guide (Ръководство за поддръжка и обслужване) (само на английски език).

За да ви помогне да решавате проδлемите онлайн, Съветникът за поддръжка на HP ви предлага диагностика за самостоятелно решаване. Ако имате нужда да се свържете с поддръжката на HP, ползвайте функцията за онлайн чат на съветника за поддръжка на HP. Достъп до Съветника за поддръжка на HP на: [http://www.hp.com/go/ispe.](http://www.hp.com/go/ispe)

Имате достъп до Центъра за поддръжка на НР на [http://www.hp.com/go/bizsupport,](http://www.hp.com/go/bizsupport) откъдето можете да получите най-новата онлайн информация за поддръжка, софтуер и драйвери, своевременно уведомяване и световна оδщност от колеги и специалисти на HP.

Ако се наложи да се обадите за техническо съдействие, бъдете готови да извършите следните неща, за да δъдете сигурни, че ще δъдете оδслужени правилно:

- Бъдете пред компютъра, когато се обаждате.
- Запишете серийния номер и продуктовия идентификатор на компютъра и серийния номер на монитора, преди да се обадите.
- Отделете достатъчно време за отстраняване на проблема със сервизния техник.
- Отстранете всякакъв наскоро добавян към системата хардуер.
- Деинсталирайте всякакъв наскоро инсталиран софтуер.

<u>③ ЗАБЕЛЕЖКА:</u> За информация относно продажби и удължения на гаранцията (HP Care Pack) се оδърнете към местната фирма, упълномощена да извършва сервизна поддръжка, или към търговеца.

# <span id="page-17-0"></span>**7 Полезни съвети**

Ако срещнете проδлеми с компютъра, монитора или софтуера, прегледайте следния списък с оδщи препоръки, преди да предприемете други действия:

- Проверете дали компютърът и мониторът са включени в работещ електрически контакт.
- Проверете дали компютърът е включен и дали индикаторът на захранването свети.
- Проверете дали мониторът е включен и дали индикаторът на монитора свети.
- Усилете яркостта и контраста на монитора с регулаторите, ако мониторът е неясен.
- Натиснете и задръжте някой от клавишите. Ако системата издаде звуков сигнал, значи клавиатурата работи нормално.
- Проверете всички кабелни връзки за хлабави или неправилни съединения.
- "Събудете" компютъра, като натиснете някой от клавишите на клавиатурата или бутона за захранване. Ако системата остане в преустановен режим, изключете компютъра, като натиснете и задържите бутона за захранване за поне четири секунди. След това натиснете бутона за захранване отново, за да рестартирате компютъра. Ако системата не се изключи, извадете захранващия кабел, изчакайте няколко секунди и го включете пак. Компютърът ще се рестартира, ако опцията за автоматично стартиране при отпадане на захранването е включена в Computer Setup (Настройка на компютъра). Ако не се рестартира, натиснете бутона за захранване, за да стартирате компютъра.
- Конфигурирайте наново компютъра, след като сте инсталирали платка за разширение, която не е plug-and-play, или друго подоδно допълнение.
- Проверете дали всички необходими драйвери за устройства са инсталирани. Ако ползвате принтер например, ще ви трябва драйвер за съответния модел принтер.
- Отстранете всички сменяеми носители (CD, DVD или USB устройство) от системата преди да го включите.
- Ако сте инсталирали операционна система, различна от фабрично инсталираната операционна система, проверете дали тя се поддържа от системата.
- Ако системата има инсталирани много източници на видеосигнал (вграден, PCI или PCI-Express адаптер) (вградена видеокарта само при някои модели) и отделен монитор, мониторът трябва да бъде включен към гнездото за монитор на избрания за основен източник на входен сигнал. При първоначалното зареждане, другите гнезда за монитори са забранени и ако мониторът бъде свързан към тези портове, той няма да функционира. Можете да изδерете кой източник да δъде източник на входен сигнал по подразбиране в Инсталиране на компютъра.

**ВНИМАНИЕ:** Когато компютърът е включен към променливотоково захранване, системната платка винаги е под напрежение. Трябва да извадите захранващия кабел от контакта, преди да отворите компютъра, за да предотвратите повреждане на платката или друг компонент.

# <span id="page-18-0"></span>**8 Основна информация за отстраняване на неизправности**

Информация за отстраняване на неизправности ще намерите в изчерпателното ръководство *Maintenance and Service Guide* (Ръководство за поддръжка и обслужване) (само на английски език) в δиδлиотеката на адрес <http://www.hp.com/support>. Изберете вашата държава и език, изберете **Отстраняване на неизправности**, въведете номера на модела на компютъра и натиснете бутона **Почни**.

# **Тълкуване на POST диагностичните светлинни и звукови сигнали на лицевия панел**

Ако виждате мигащи индикатори отпред на компютъра или чувате сигнали, вижте *Maintenance and Service Guide* (Ръководство за поддръжка и обслужване) (само на английски език) за тълкуване и препоръчителни мерки.

# <span id="page-19-0"></span>**9 Архивиране и възстановяване след архивиране и след системна грешка в Windows 10 IoT Enterprise**

В тази глава се съдържа информация за процесите по-долу. Информацията в главата е стандартна процедура за повечето модели.

- Създаване на носители за възстановяване и архивиране
- Възстановяване на системата

За допълнителна информация вижте "Помощ и поддръжка".

**▲** ͬзδерете δутон΄ **Старт**, изδерете **Всички приложения** и след това изδерете **Помощ и поддръжка на HP**.

## **Създаване на носители за възстановяване и архивиране**

Методите по-долу за създаване на носители за възстановяване и архивни копия са налични само при някои модели. Изберете наличен метод в зависимост от модела на вашия компютър.

- Използвайте HP Recovery Manager след като конфигурирате успешно компютъра. Тази стъпка създава архивно копие на дeла на HP Recovery на компютъра. Архивът може да δъде използван за преинсталиране на оригиналната операционна система, в случай че твърдият диск се повреди или δъде подменен. За информация относно създаване на носител за възстановяване вж. Създаване на носител на HP Recovery (само при някои модели) на страница 14. За информация относно опциите за възстановяване, които са налични чрез използване на носителя за възстановяване, вж. [Възстановяване чрез HP Recovery Manager](#page-21-0) на страница 16.
- Използвайте инструментите на Windows за създаване на точки за възстановяване на системата и за създаване на архивни копия на лична информация.

За повече информация вижте [Използване на инструменти на Windows](#page-20-0) на страница 15.

 $\mathbb{R}^*$  ЗАБЕЛЕЖКА: Ако мястото за съхранение е 32 GB или по-малко, възстановяването на системата на Windows е деактивирано по подразбиране.

### **Създаване на носител на HP Recovery (само при някои модели)**

<u>И</u> ВАЖНО: Ако компютърът ви не посочва опция "Създаване на носители за възстановяване", можете да получите носител за възстановяване за своята система от отдела по поддръжка. Можете да откриете информация за контакт и на уебсайта на HP. Отидете на<http://www.hp.com/support>, изберете вашата държава или регион и следвайте указанията на екрана.

HP Recovery Manager е софтуерна програма, която ви позволява да създавате носители за възстановяване (като използвате флаш устройство или комплект от DVD дискове) след като успешно конфигурирате компютъра. Тези носители на HP Recovery извършват възстановяване на системата, ако твърдият диск се повреди. Възстановяването на системата преинсталира оригиналната операционна система и фабрично инсталираните софтуерни програми, след което конфигурира настройките за

14 Глава 9 Архивиране и възстановяване след архивиране и след системна грешка в Windows 10 IoT **Enterprise** 

<span id="page-20-0"></span>програмите. Носителите на HP Recovery могат също да се използват за персонализиране на системата или за възстановяване на фабричния образ, ако сменяте твърдия диск.

- Може да се създаде само по един комплект носители за възстановяване. Работете внимателно с тези инструменти за възстановяване и ги пазете на сигурно място.
- HP Recovery Manager проверява компютъра и определя неоδходимия капацитет за съхранение на носителя, който ще δъде неоδходим.
- За създаване на дискове за възстановяване компютърът трябва да има оптично устройство с възможност за записване на DVD, а вие трябва да използвате само висококачествени празни DVD-R, DVD+R, DVD-R DL или DVD+R DL дискове. Не използвайте презаписваеми дискове, като CD±RW, DVD±RW, двуслойни DVD±RW и BD-RE (презаписваеми Blu-ray дискове); Те не са съвместими със софтуера HP Recovery Manager. Вместо това можете да използвате висококачествено празно USB флаш устройство.
- Ако в компютъра няма вградено оптично устройство с възможност за записване на DVD, но искате да създадете DVD носители за възстановяване, можете да използвате външно оптично устройство (закупува се отделно), за да създадете дискове за възстановяване. Ако използвате външно оптично устройство, трябва да го свържете директно към USB порт на компютъра; устройството не може да δъде свързано към USB порт на външно устройство, например USB концентратор. Ако не можете да създадете DVD носителите сами, можете да получите дискове за възстановяване за вашия компютър от HP. Можете да откриете информация за контакт и на уебсайта на HP. Отидете на<http://www.hp.com/support>, изδерете вашата държава или регион и следвайте указанията на екрана.
- Уверете се, че компютърът е свързан към променливотоково захранване, преди да започнете създаването на носителите за възстановяване.
- Този процес може да отнеме повече от час. Не го прекъсвайте.
- Ако е необходимо, можете да излезете от програмата, преди да сте приключили със създаването на DVD дисковете за възстановяване. HP Recovery Manager ще приключи със записа на текущия DVD диск. Следващия път, когато стартирате HP Recovery Manager, ще получите подкана да продължите.

За да създадете носители на HP Recovery:

- **1.** Въведете recovery в полето за търсене на лентата на задачите, след което изδерете **HP Recovery Manager**.
- **2.** ͬзδерете **Да**, за да позволите на това приложение да направи промени във вашия компютър.
- **3.** ͬзδерете **Създаване на носител за възстановяване** и следвайте указанията на екрана.

Ако някога се наложи да възстановите системата, вж. [Възстановяване чрез HP Recovery Manager](#page-21-0)  [на страница 16.](#page-21-0)

# **Използване на инструменти на Windows**

Можете да използвате инструментите на Windows за създаване на точки за възстановяване на системата и за създаване на архивни копия на лична информация.

**Э забележка:** Ако мястото за съхранение е 32 GB или по-малко, възстановяването на системата на Windows е деактивирано по подразбиране.

За повече информация и стъпки вж. "Помощ и поддръжка".

Изберете бутона Старт, изберете Всички приложения и след това изберете Помощ и поддръжка **на HP**.

# <span id="page-21-0"></span>**Възстановяване**

Съществуват няколко опции за възстановяване на системата ви. Изберете метода, който най-добре отговаря на вашата ситуация и опит:

- **[**2<sup>2</sup> **ВАЖНО:** Не всички методи са налични при всички модели.
	- Windows предлага няколко опции за възстановяване на системата. За повече информация вж. "Помощ и поддръжка".
		- ▲ ͬзδерете δутон΄ **Старт**, изδерете **Всички приложения** и след това изδерете **Помощ и поддръжка на HP**.
	- Ако трябва да отстраните проблем с предварително инсталирано приложение или драйвер, използвайте опцията "Преинсталиране на драйвери и/или приложения" на HP Recovery Manager, за да инсталирате отново отделно приложение или драйвер.
		- ▲ Въведете recovery в полето за търсене на лентата на задачите, изδерете **HP Recovery Manager**, изδерете **Преинсталиране на драйвери и/или приложения**, след което изпълнете инструкциите на екрана.
	- При някои модели, ако искате да възстановите компютъра си чрез минимизиран образ, можете да изберете опцията "Възстановяване от минимизиран образ на HP" от дела на HP Recovery или носителите за възстановяване на HP Recovery. При "Възстановяване от минимизиран образ" се инсталират само драйвери и приложения, които активират хардуер. Други приложения, включени в образа, продължават да бъдат налични за инсталиране чрез опцията "Преинсталиране на драйвери и/или приложения" на HP Recovery Manager.

За повече информация вижте Възстановяване чрез HP Recovery Manager на страница 16.

- Ако искате да възстановите дяла на Windows към оригиналното фабрично съдържание, можете да изберете опцията "Възстановяване на системата" от дяла на HP Recovery (само при някои модели) или да използвате носителите на HP Recovery. За повече информация вижте Възстановяване чрез HP Recovery Manager на страница 16. Ако нямате вече създадени носители за възстановяване, вж. [Създаване на носител на HP Recovery \(само при някои модели\)](#page-19-0) [на страница 14.](#page-19-0)
- При някои модели, ако искате да възстановите оригиналните фабрични дялове и съдържанието на компютъра или ако сте сменили твърдия диск, можете да изδерете опцията за връщане на фабричните настройки на носителя на HP Recovery. За повече информация вижте Възстановяване чрез HP Recovery Manager на страница 16.
- При някои модели, ако искате да премахнете дела за възстановяване, за да освободите пространство на твърдия диск, може да използвате опцията "Премахване на дял за възстановяване" на HP Recovery Manager.

За повече информация вижте [Премахване на дела на HP Recovery \(само при някои модели\)](#page-23-0) [на страница 18.](#page-23-0)

### **Възстановяване чрез HP Recovery Manager**

Софтуерът HP Recovery Manager ви позволява да възстановявате компютъра до неговото първоначално фабрично състояние с помощта на носителите на HP Recovery, които сте създали или сте получили от HP, или като използвате дела на HP Recovery (само при някои модели). Ако нямате вече създадени носители за възстановяване, вж. [Създаване на носител на HP Recovery \(само при някои](#page-19-0)  модели) [на страница 14.](#page-19-0)

### <span id="page-22-0"></span>Какво трябва да знаете, преди да започнете

- НР Recovery Manager възстановява само фабрично инсталирания софтуер. Софтуер, който не е предоставен с този компютър, трябва да бъде изтеглен от уеб сайта на производителя или да δъде инсталиран от носителя, предоставен от производителя.
- <u><sup>12</sup> важно:</u> Възстановяването чрез HP Recovery Manager трябва да се използва като последен опит за отстраняване на проδлеми с компютъра.
- Носителите за възстановяване на HP Recovery трябва да се използват, ако твърдият диск на компютъра се повреди. Ако нямате вече създадени носители за възстановяване, вж. [Създаване на](#page-19-0)  [носител на HP Recovery \(само при някои модели\)](#page-19-0) на страница 14.
- За да използвате опцията "Възстановяване на фабричните настройки" (само при някои модели), трябва да използвате носител на HP Recovery. Ако нямате вече създадени носители за възстановяване, вж. [Създаване на носител на HP Recovery \(само при някои модели\)](#page-19-0) [на страница 14.](#page-19-0)
- Ако компютърът не позволява създаването на носител на HP Recovery или ако носителят на HP Recovery не работи, можете да получите носители за възстановяване за вашата система от отдела за поддръжка. Можете да откриете информация за контакт и на уебсайта на HP. Отидете на <http://www.hp.com/support>, изδерете вашата държава или регион и следвайте указанията на екрана.
- **(<u>∦ важно:</u> н**Р Recovery Manager не осигурява автоматично архивиране на личната ви информация. Преди да започнете възстановяването, архивирайте личните данни, които искате да запазите.

С помощта на носителите на HP Recovery можете да изδерете една от следните опции за възстановяване:

- $\mathbb{R}^*$  ЗАБЕЛЕЖКА: Показват се само наличните опции за компютъра, когато стартирате процеса на възстановяване.
	- Възстановяване на системата Преинсталира оригиналната операционна система и след това конфигурира настройките за програмите, които са фабрично инсталирани.
	- Възстановяване от минимизиран образ (само при някои модели) Преинсталира операционната система и всички драйвери и софтуер, свързани с хардуера, но не и други софтуерни приложения.
	- Връщане на фабричните настройки Възстановява компютъра към първоначалното му фабрично състояние, като изтрива цялата информация от твърдия диск и създава отново дяловете. След това преинсталира операционната система и софтуера, който е бил фабрично инсталиран.

Делът на HP Recovery (само при някои модели) позволява "Възстановяване на системата" и "Възстановяване от минимизиран образ" (само при някои модели).

#### **Използване на дeлa на HP Recovery (само при някои модели)**

Делът на HP Recovery ви позволява да извършвате възстановяване на системата или (само при някои модели) възстановяване от минимизиран образ без да е необходимо използването на дискове за възстановяване или USB флаш устройство за възстановяване. Този тип възстановяване може да δъде използван само ако твърдият диск все още работи.

За да стартирате HP Recovery Manager от дела на HP Recovery:

**1.** Въведете recovery в полето за търсене в лентата на задачите, изδерете **HP Recovery Manager** и след това изδерете **Среда на HP Recovery**.

– или –

<span id="page-23-0"></span>Натиснете f11, докато компютърът се зарежда, или натиснете и задръжте f11, докато натискате бутона на захранването.

- **2.** ͬзδерете **Отстраняване на неизправности** от менюто с опции при зареждане.
- **3.** ͬзδерете **Recovery Manager** и следвайте указанията на екрана.

#### **Използване на носители на HP Recovery за възстановяване**

Можете да използвате носители за възстановяване на HP Recovery за възстановяване на оригиналната система. Този метод може да се използва, ако системата няма дял за възстановяване на HP Recovery или ако твърдият диск не работи правилно.

- **1.** Ако е възможно, архивирайте всички лични файлове.
- **2.** Поставете носителя на HP Recovery, след което рестартирайте компютъра.
	- **ЗАБЕЛЕЖКА:** Ако компютърът не се рестартира автоматично в HP Recovery Manager, редът на зареждане на компютъра трябва да се промени. Вижте Смяна на реда на зареждане на компютъра на страница 18.
- **3.** Следвайте указанията на екрана.

#### **Смяна на реда на зареждане на компютъра**

Ако компютърът не се рестартира автоматично в HP Recovery Manager, можете да промените реда на зареждане на компютъра, който е редът на устройствата, изδроени в BIOS, където компютърът търси информация при стартиране. Можете да промените избора на оптично устройство или USB флаш устройство.

За промяна на реда на зареждане:

- **1.** Поставете носителя на HP Recovery.
- **2.** Стартирайте Computer Setup.
	- <u>▲ Включете или рестартирайте компютъра или таблета, бързо натиснете esc, след което</u> натиснете f9 за опции на зареждане.
- **3.** ͬзδерете оптичното устройство или USB флаш устройството, от което искате да заредите.
- **4.** Следвайте указанията на екрана.

#### **Премахване на дела на HP Recovery (само при някои модели)**

Софтуерът HP Recovery Manager позволява премахване на дела на HP Recovery за освобождаване на пространство на твърдия диск.

**∭° ВАЖНО:** След като премахнете дела на HP Recovery, повече няма да можете да използвате опцията "Обновяване на Windows" или опцията на Windows за премахване на всичко и преинсталиране на Windows. Освен това няма да можете да изпълнявате "Възстановяване на системата" или "Възстановяване на минимизиран образ" от дела на HP Recovery. Така че преди да премахнете дела за възстановяване, създайте носители на HP Recovery; вижте [Създаване на носител на HP Recovery \(само](#page-19-0)  [при някои модели\)](#page-19-0) на страница 14.

Следвайте тези стъпки, за да премахнете дела на HP Recovery:

- **1.** Въведете recovery в полето за търсене в лентата на задачите и изδерете **HP Recovery Manager**.
- **2.** ͬзδерете **Премахване на дял за възстановяване** и следвайте указанията на екрана.

# <span id="page-24-0"></span>**10 Архивиране и възстановяване след архивиране и след системна грешка в Windows 8.1 Pro и Windows Embedded 8.1 Industry Pro Retail**

Вашият компютър включва инструменти, предоставени от HP и Windows, които да ви помогнат при защитата на информацията и при нейното възстановяване, ако това се налага. Тези инструменти ще ви помогнат да върнете компютъра си в добро работно състояние или дори да го върнете в първоначалното му фабрично състояние чрез няколко лесни стъпки.

В този раздел се съдържа информация за следните процеси:

- Създаване на носители за възстановяване и архиви
- Възстановяване на вашата система

## **Създаване на носители за възстановяване и архиви**

Възстановяването след отказ на системата е с пълнотата на най-актуалния ви архив.

- **1.** След като конфигурирате успешно компютъра, създайте носител за възстановяване. Тази стъпка създава архивно копие на дeла за възстановяване на компютъра. Архивът може да δъде използван за преинсталиране на оригиналната операционна система, в случай че твърдият диск се повреди или δъде подменен.
- <u>学</u> забележка: За системи с SSD от 32 ГБ няма дял за възстановяване. За такива системи тря $\delta$ ва да използвате носителя за възстановяване от кутията или такъв, който може да се получи от HP Services.

Ще използвате USB флаш устройство, за да създадете стартово устройство за възстановяване, което може да се използва за отстраняване на неизправности от компютър, който не може да се стартира. USB флаш устройството може да се използва за преинсталиране на първначалната фабрично инсталирана операционна система и програми.

**ЗАБЕЛЕЖКА:** Всяка информация от USB флаш устройството ще δъде изтрита преди да се създаде носител за възстановяване.

**ЗАБЕЛЕЖКА:** Този раздел представя оδщ преглед на опциите за архивиране и възстановяване. За поподробна информация относно предоставените инструменти, вижте "Помощ и поддръжка". От стартовия екран въведете помощ и след това изδерете **Помощ и поддръжка**.

- <span id="page-25-0"></span>За да създадете носители за възстановяване на Windows 8.1 или Industry 8.1, от стартовия екран въведете устройство за възстановяване и след това изδерете **Създаване на устройство за възстановяване**. Следвайте инструкциите на екрана, за да продължите.
- За да създадете носители за възстановяване на Windows 8, от стартовия екран въведете устройство за възстановяване, изδерете **Настройки** и след това изδерете **Създаване на устройство за възстановяване**. Следвайте инструкциите на екрана, за да продължите.
- **2.** Използвайте инструментите на Windows, за да създадете точки за възстановяване на системата и да създадете архивни копия на лична информация. За повече информация и стъпки, вижте "Помощ и поддръжка". От стартовия екран въведете помощ и след това изδерете **Помощ и поддръжка**.

# **Възстановяване чрез инструменти на Windows**

Windows предлага няколко опции за възстановяване от архив, обновяване на компютъра и връщане на компютъра към първоначалното му състояние. За повече информация и стъпки вж. "Помощ и поддръжка". От стартовия екран въведете помощ, а след това изδерете **Помощ и поддръжка**.

## **Чрез Нулиране, когато системата не реагира.**

- **ЗАБЕЛЕЖКА:** Можете да получите запитване от Управление на потреδителските акаунти за вашето позволение или парола, когато изпълнявате някои задачи. За да продължите задача, изδерете подходящата опция. За информация относно Управление на потреδителските акаунти, вижте "Помощ и поддръжка". От стартовия екран въведете помощ и след това изδерете **Помощ и поддръжка**.
- $\ddot{P}$  <mark>ВАЖНО:</mark> "Нулиране" не осигурява архивни копия на вашата информация. Преди да използвате "Нулиране", архивирайте личната информация, която желаете да запазите.

Ако стъпките за възстановяване на Windows не работят и системата не реагира, използвайте тези стъпки, за да стартирате "Нулиране":

- **1.** Ако е възможно, архивирайте всички лични файлове.
- **2.** Ако е възможно, проверете за наличието на дела за възстановяване на HP:
	- За Windows 8.1 или Industry 8.1, от стартовия екран въведете рс, а след това изберете **This PC** (Този компютър).
	- За Windows 8, от стартовия екран въведете c, а след това изδерете **Компютър**.
- <mark>学 забележка:</mark> ако "Дял на HP Recovery" не е в списъка или ако не можете да проверите за неговото наличие, трябва да възстановите чрез носителя за възстановяване, който сте създали; вж. [Възстановяване чрез USB флаш устройство за възстановяване на Windows](#page-26-0) на страница 21. Или тряδв΄ да използвате носител на операционна система Windows и носител *Възстановяване на драйвери* (закупува се отделно); вж. [Възстановяване чрез носител на операционна система](#page-26-0)  [Windows 8 \(закупува се отделно\)](#page-26-0) на страница 21.
- **3.** Ако "Дял на HP Recovery" е в списъка, рестартирайте компютъра, а след това натиснете esc, докато се показва емблемата на НР. Показва се менюто за стартиране на компютъра.
- **4.** Натиснете f11, за да изδерете опцията Възстановяване на системата.
- **5.** Изберете вашата клавиатурна подредба.
- **6.** ͬзδерете **Отстраняване на неизправности**.
- <span id="page-26-0"></span>**7.** ͬзδерете **Нулиране**.
- **8.** Следвайте указанията на екрана, за да продължите.

## **Възстановяване чрез USB флаш устройство за възстановяване на Windows**

За да възстановите системата чрез USB флаш устройство за възстановяване, което сте създали преди това:

 $\tilde{\mathbb{F}}$  забележка: Ако не сте създали USB флаш устройство за възстановяване или сте създали такова, което не работи, вижте Възстановяване чрез носител на операционна система Windows 8 (закупува се отделно) на страница 21.

- **1.** Ако е възможно, архивирайте всички лични файлове.
- **2.** Поставете USB флаш устройството за възстановяване, коетос те създали, в USB порт на компютъра.
- **3.** Рестартирайте компютъра и веднага щом видите екрана с емблемата на НР, натиснете f9, за да се покаже списък с устройства за зареждане. Използвайте клавишите със стрелки, за да изδерете USB флаш устройството от списъка "UEFI Boot Sources" (Стартови източници на UEFI). Натиснете Enter, за да заредите от това устройство.
- **4. Изберете вашата клавиатурна подредба.**
- **5.** ͬзδерете **Отстраняване на неизправности**.
- б. Изберете Обновяване на компютъра.
- **7.** Следвайте инструкциите на екрана.

### **Възстановяване чрез носител на операционна система Windows 8 (закупува се отделно)**

За да поръчате DVD на операционна система Windows, се свържете с отдела за поддръжка. Отидете на <http://www.hp.com/support>, изδерете страната или региона си и следвайте указанията на екрана.

**ВНИМАНИЕ:** При използването на носителя на операционна система Windows съдържанието на твърдия диск се изтрива напълно и твърдият диск се преформатира. Всички създадени от вас файлове и софтуер, инсталиран от вас на компютъра, се изтриват безвъзвратно. Когато преформатирането приключи, процесът на възстановяване ви помага да възстановите операционната система, както и драйверите, софтуера и помощните програми.

За да стартирате възстановяване чрез носител на операционна система Windows:

**ЗАБЕЛЕЖКА:** Този процес може да отнеме няколко минути.

- **1.** Ако е възможно, архивирайте всички лични файлове.
- **2.** Рестартирайте компютъра, после следвайте инструкциите, предоставени с носителя с операционна система Windows, за да инсталирате операционната система.
- **3.** При поискване натиснете произволен клавиш на клавиатурата.
- **4.** Следвайте инструкциите на екрана.

След като поправката завърши и се покаже работния плот на Windows 8:

- **1.** Извадете носителя на операционна система Windows, а след това поставете носителя *Driver Recovery* (Възстановяване на драйвери).
- **2.** Първо инсталирайте Hardware Enabling Drivers (Драйвери за активиране на хардуер), после Recommended Applications (Препоръчителни приложения).

22 Глава 10 Архивиране и възстановяване след архивиране и след системна грешка в Windows 8.1 Pro и Windows Embedded 8.1 Industry Pro Retail

# <span id="page-28-0"></span>**11 Архивиране и възстановяване след архивиране и след системна грешка в Windows 7 Professional, Windows Embedded Standard 7 и Windows Embedded POSReady 7**

Вашият компютър включва инструменти, предоставени от HP и Windows, които да ви помогнат при защитата на информацията и при нейното възстановяване, ако това се налага. Тези инструменти ще ви помогнат да върнете компютъра си в добро работно състояние или дори да го върнете в първоначалното му фабрично състояние чрез няколко лесни стъпки.

В този раздел се съдържа информация за следните процеси:

- Създаване на носители за възстановяване и архиви
- Възстановяване на вашата система
- **ЗАБЕЛЕЖКА:** Този раздел прави оδщ преглед на възможностите за архивиране и възстановяване след архивиране и след системна грешка. За подроδности относно предлаганите инструменти за архивиране и възстановяване на Windows вижте "Помощ и поддръжка". За достъп до "Помощ и поддръжка" изберете бутона **Старт** и след това изберете **Помощ и поддръжка**.

Възстановяването след отказ на системата е с пълнотата на най-актуалния ви архив.

- **1.** След като конфигурирате успешно компютъра, създайте носител за възстановяване. Този носител може да се използва за преинсталиране на оригиналната операционна система, в случай че твърдият диск δъде повреден или сменен. Вижте [Създаване на носител с данни за възстановяване](#page-29-0) [на страница 24.](#page-29-0)
- **2.** Когато добавяте хардуер и софтуерни програми, създавайте точки за възстановяване на системата. Точката за възстановяване на системата представлява "моментна снимка" на определено съдържание на твърдия диск, записано от "Възстановяване на системата на Windows" към даден момент във времето. Точката за възстановяване на системата съдържа информация, използвана от Windows, например настройки на системния регистър. Windows автоматично създава точка за възстановяване на системата по време на актуализации на Windows и друга системна поддръжка (като софтуерни актуализации, сканиране за сигурност или системна диагностика). Вие също можете по всяко време ръчно да създадете точка за възстановяване на системата. За допълнителна информация и стъпки за създаване на конкретни точки за възстановяване на системата вижте "Помощ и поддръжка". За достъп до "Помощ и поддръжка" изберете бутона **Старт** и след това изберете **Помощ и поддръжка**.
- **3.** Когато добавяте снимки, видео, музика и други лични файлове, създавайте архив на личната си информация. Ако файлове бъдат случайно изтрити от твърдия диск и вече не могат да бъдат възстановени от кошчето или ако файлове бъдат повредени, можете да възстановите файловете, които сте архивирали. При отказ на системата можете да използвате архивираните файлове, за да възстановите съдържанието на компютъра си. Вижте [Архивиране на вашата информация](#page-31-0)  [на страница 26.](#page-31-0)

<span id="page-29-0"></span><u>Э забележка:</u> В случай на нестабилност на системата, HP препоръчва да отпечатате процедурите за възстановяване и да ги запазите за бъдеща употреба.

## **Създаване на носител с данни за възстановяване**

След като конфигурирате успешно компютъра, създайте носител за възстановяване. Носителят може да δъде използван за преинсталиране на оригиналната операционна система, в случай че твърдият диск се повреди или δъде подменен.

Има два типа носители за възстановяване. За да определите кои стъпки да следвате за вашия компютър:

- **1.** Изберете бутона **Старт**.
- **2.** ͬзδерете **Всички програми**.
	- Ако **Сигурност и защита** е посочена, продължете със стъпките от Създаване на носител за възстановяване чрез HP Recovery Manager (само за избрани модели) на страница 24.
	- Ако **Продуктивност и инструменти** е посочена, продължете със стъпките от [Създаване на](#page-30-0) дискове за възстановяване чрез HP Recovery Disc Creator(само за избрани модели) [на страница 25.](#page-30-0)

### **Създаване на носител за възстановяване чрез HP Recovery Manager (само за**  избрани модели)

- За да създадете дискове за възстановяване, вашият компютър трябва да притежава DVD записващо устройство. Използвайте DVD+R или DVD-R дискове (закупуват се отделно). Дисковете, които използвате, ще зависят от типа на оптичното устройство, което използвате.
- **3АБЕЛЕЖКА:** Не се поддържат DVD+R DL, DVD-R DL или DVD±RW дискове.
- Имате възможност вместо това да създадете USB флаш устройство за възстановяване, като използвате висококачествено USB устройство.
- Ако създавате дискове за възстановяване, уверете се, че използвате висококачествени дискове. Нормално е системата да отхвърли дефектните дискове. Ще δъдете подканени да вкарате нов празен диск и да опитате отново.
- Броят на дисковете в комплекта за възстановяване зависи от модела на вашия компютър (оδикновено 3 до 6 DVD диска). Програмата Recovery Media Creation (Създаване на диск за възстановяване) ви дава информация за неоδходимия за комплекта δрой празни дискове. Ако използвате USB флаш устройство, програмата ще посочи размера на носителя, неоδходим за съхраняване на всички данни (минимум 8 GB).
- **ЗАБЕЛЕЖКА:** Процесът на създаване на носител с данни за възстановяване е продължителен. Можете да прекъснете процеса по всяко време. При следващото стартиране на процеса, той се възобновява от мястото, където е спрял.
- **ЗАБЕЛЕЖКА:** Не използвайте мултимедийни карти за създаване на носители с данни за възстановяване. Системата може да няма възможност да се стартира от мултимедийна карта или можете да не успеете да стартирате възстановяване на системата.

За създаване на дискове за възстановяване на системата:

- <span id="page-30-0"></span>**1.** Затворете всички отворени програми.
- **2.** ͬзδерете δутон΄ **Старт**, изδерете **Всички програми**, изδерете **Сигурност и защита**, изδерете **Recovery Manager** и след това изδерете **Създаване на диск за възстановяване на HP**. Ако δъдете подканени, изδерете **Да**, за да позволите на програмата да продължи.
- **3.** ͬзδерете **Създаване на носители за възстановяване чрез използване на празни DVD дискове** и след това изδерете **Напред**.
- **4.** Следвайте инструкциите на екрана. Надпишете всеки диск, след като го създадете (например Възстановяване 1, Възстановяване 2), после запазете дисковете на сигурно място.

За създаване на USB флаш устройство за възстановяване:

**ЗАБЕЛЕЖКА:** Трябва да използвате USB флаш устройство с капацитет поне 8 ГБ.

**ЗАБЕЛЕЖКА:** Recovery Media Creation (Създаване на носител за възстановяване) форматира USB флаш устройството и изтрива всички файлове в него.

- **1.** Затворете всички отворени програми.
- **2.** Поставете USB флаш устройството в USB порт на компютъра.
- **3.** ͬзδерете δутон΄ **Старт**, изδерете **Всички програми**, изδерете **Сигурност и защита**, изδерете **Recovery Manager** и след това изδерете **Създаване на диск за възстановяване**.
- **4.** ͬзδерете **Създаване на носители за възстановяване с USB флаш устройство** и след това изδерете **Напред**.
- **5.** ͬзδерете USB флаш устройството от списъка с носители. Програмата ще ви покаже колко пространство е неоδходимо за създаване на устройство за възстановяване. Ако USB флаш устройството няма достатъчен капацитет за съхранение, то ще бъде маркирано в сиво и трябва да го смените с по-голямо USB флаш устройство. ͬзδерете **Напред**.
- **6.** Следвайте инструкциите на екрана. Когато процесът за върши, надпишете USB флаш устройството и го съхранете на сигурно място.

## **Създаване на дискове за възстановяване чрез HP Recovery Disc Creator(само за избрани модели)**

HP Recovery Disc Creator е софтуерна програма, която предлага алтернативен начин за създаване на дискове за възстановяване за избрани модели. След успешно конфигуриране на компютъра, можете да създадете дискове за възстановяване чрез HP Recovery Disc Creator. Дисковете за възстановяване ви позволяват да преинсталирате оригиналната операционна система, както и да изδерете драйвери и приложения, ако твърдият диск се повреди. HP Recovery Disc Creator създава два вида дискове за възстановяване:

- DVD с операционна система инсталира операционната система δез допълнителни драйвери или приложения.
- DVD диск *Driver Recovery* (Възстановяване на драйвери) инсталира само конкретни драйвери и приложения, по същия начин, по който помощната програма HP Software Setup инсталира драйвери и приложения.

За да създадете дискове за възстановяване, вашият компютър трябва да притежава DVD записващо устройство. Използвайте някой от следните типове дискове (закупува се отделно): DVD+R, DVD+R DL, DVD-R, DVD-R DL или DVD±RW. Дисковете, които използвате, ще зависят от типа на оптичното устройство, което използвате.

#### <span id="page-31-0"></span>**Създаване на дискове за възстановяване**

**③ 3АБЕЛЕЖКА:** DVD с операционна система може да се създаде само веднъж. Опцията за създаване на такъв носител може да не е достъпна след като създадете DVD с Windows.

За да създадете DVD диск с Windows:

- **1.** ͬзδерете δутон΄ **Старт**, изδерете **Всички програми**, изδерете **Продуктивност и инструменти** и след това изδерете **HP Recovery Disc Creator**.
- **2.** ͬзδерете **Диск с Windows**.
- **3.** От падащото меню изδерете устройството за записване на носител за възстановяване.
- **4. Изберете бутона Създаване**, за да започнете процеса на записване. Поставете етикет върху диска след като го създадете и го съхранявайте на сигурно място.

След създаване на DVD с операционна система, създайте DVD с *Възстановяване на драйвери* :

- **1.** ͬзδерете δутон΄ **Старт**, изδерете **Всички програми**, изδерете **Продуктивност и инструменти** и след това изδерете **HP Recovery Disc Creator**.
- **2.** ͬзδерете **Диск с драйвери**.
- **3.** От падащото меню изδерете устройството за записване на носител за възстановяване.
- я. Изберете бутона Създаване, за да започнете процеса на записване. Поставете етикет върху диска след като го създадете и го съхранявайте на сигурно място.

### **Архивиране на вашата информация**

Трябва да създадете началния си архив веднага след първоначално конфигуриране на системата. С добавянето на нов софтуер и файлове с данни, трябва да продължите да архивирате системата си редовно, за да поддържате разумно актуален архив. Вашият начален и последващи архиви ви позволяват да възстановите вашите данни и настройки в случай на отказ на системата.

Можете да архивирате вашата информация на допълнителен външен твърд диск, на мрежов диск или на дискове.

При архивиране имайте предвид следното:

- Записвайте персоналните файлове в библиотеката Документи и ги архивирайте редовно.
- Архивирайте шаблоните, които са записани в съответните им директории.
- Записвайте персонализираните настройки, които се виждат в прозорец, лента с инструменти или лента с менюта, като правите снимки на екрана с вашите настройки. Снимката на екрана може да спести време, ако трябва да възстановите вашите предпочитани настройки.
- Когато архивирате на дискове, номерирайте всеки диск, след като го извадите от дисковото устройство.
- **ЗАБЕЛЕЖКА:** За подроδни указания за различните опции за архивиране и възстановяване, извършете търсене на тези теми в "Помощ и поддръжка". За достъп до "Помощ и поддръжка" изберете бутона **Старт** и след това изδерете **Помощ и поддръжка**.
- **Э забележка:** Когато изпълнявате определени задачи може да бъдете подканени от Управлението на потреδителски акаунти за разрешение или парола. За да продължите задачата, изδерете подходящата опция. За информация относно управлението на потребителските акаунти вижте "Помощ и поддръжка": Изберете бутона **Старт** и след това изберете **Помощ и поддръжка**.
- 26 Глава 11 Архивиране и възстановяване след архивиране и след системна грешка в Windows 7 Professional, Windows Embedded Standard 7 и Windows Embedded POSReady 7

<span id="page-32-0"></span>За да създадете архив с "Архивиране и възстановяване" на Windows:

- **ЗАБЕЛЕЖКА:** Процесът на архивиране може да отнеме повече от час, в зависимост от размера на файла и скоростта на компютъра.
	- **1. Изберете бутона Старт, изберете Всички програми, изберете Поддръжка и след това изберете Архивиране и възстановяване**.
	- **2.** Следвайте инструкциите на екрана, за да актуализирате конфигурирате архивното копие.

## **Възстановяване на системата**

Ако имате проδлем, който може да се дължи на софтуер, който сте инсталирали на вашия компютър или искате да възстановите системата до предишно състояние δез да гуδите никаква лична информация, използвайте "Възстановяване на системата", за да върнете компютъра до предишна точка за възстановяване.

<u>Э</u> забележка: Винаги използвайте процедурата "Възстановяване на системата" преди да използвате програмата за възстановяване на системата.

За да стартирате Възстановяване на системата:

- **1.** Затворете всички отворени програми.
- **2.** ͬзδерете δутон΄ **Старт**, щракнете с десния δутон върху **Компютър** и след това изδерете **Свойства**.
- **3.** ͬзδерете **Защита на системата**, изδерете **Възстановяване на системата**, изδерете **Напред** и следвайте указанията на екрана.

## **Възстановяване на системата**

**∕∆ предупреждение!** Тази процедура ще изтрие цялата информация на потребителя. За да предотвратите загуба на информация, архивирайте цялата потребителска информация, за да можете да я върнете след възстановяването.

"Възстановяване на системата" изтрива и преформатира твърдия диск напълно, като изтрива всички файлове с данни, които сте създали и след това преинсталира операционната система, програми и драйвери. След това обаче трябва да преинсталирате целия софтуер, който не е бил фабрично инсталиран в компютъра. Той включва софтуер, който се получава на носители, включени в кутията с аксесоари на вашия компютър и програми, които сте инсталирали след покупката. Всички лични файлове трябва да се възстановят от архивните копия, които сте направили.

Ако не можете да създадете DVD или USB флаш устройство за възстановяване на системата, можете да поръчате диск за възстановяване, конфигуриран от отдела за помощ. Отидете на [http://www.hp.com/](http://www.hp.com/support) [support](http://www.hp.com/support), изδерете страната или региона си и следвайте указанията на екрана.

**345 ЕЛЕЖКА:** Винаги използвайте процедурата "Възстановяване на системата" преди да използвате програмата за възстановяване на системата. Вижте Възстановяване на системата на страница 27.

За да извършите Възстановяване на системата, трябва да изберете един от следващите методи:

Системен образ за възстановяване — Стартирайте възстановяването на системата от запаметения на вашия твърд диск Системен образ за възстановяване. "Системен образ за възстановяване" е файл, който съдържа копие на оригиналния фабричен софтуер при доставката. За да извършите Възстановяване на системата от системния образ за възстановяване, вижте [Възстановяване на](#page-33-0)

<span id="page-33-0"></span>системата, когато Windows отговаря на страница 28 или Възстановяване на системата, когато Windows не отговаря на страница 28.

● Носители с данни за възстановяване — Стартирайте възстановяване на системата от носители с данни за възстановяване, които сте създали от запаметени на вашия твърд диск файлове или са закупени отделно. Вижте [Възстановяване на системата чрез носител за възстановяване \(само за](#page-34-0)  избрани модели) на страница 29.

## **Възстановяване на системата, когато Windows отговаря**

- **ВНИМАНИЕ:** Възстановяването на системата изтрива всички данни и създадени от вас или инсталирани програми. Преди да започнете, архивирайте всички важни данни на CD или DVD или на USB флаш устройство.
- **Э забележка:** В някои случаи трябва да използвате носител с данни за възстановяване за тази процедура. Ако още не сте създали такъв носител, следвайте инструкциите в [Създаване на носител с](#page-29-0)  [данни за възстановяване на страница 24](#page-29-0).

Ако компютърът работи и операционната система реагира, използвайте следните стъпки, за да извършите възстановяване на системата:

- **1.** Изключете компютъра.
- **2.** Откачете от компютъра всички периферни устройства, δез монитора, клавиатурата и мишката.
- **3.** Включете компютъра.
- **4.** Когато Windows зареди, изберете бутона **Старт** и след това изберете Всички програми.
	- Ако **Сигурност и защита** е посочена, продължете със стъпка 5.
	- Ако **Продуктивност и инструменти** е посочена, следвайте стъпките от Възстановяване на системата, когато Windows не отговаря на страница 28.
- **5.** ͬзδерете **Сигурност и защита**, изδерете **Recovery Manager** и след това изδерете **Recovery Manager**. Ако δъдете подканени, изδерете **Да**, за да позволите на програмата да продължи.
- **6.** В **Имам нужда от помощ сега** изδерете **Възстановяване на системата**.
- **7.** ͬзδерете **Да** и след това изδерете **Напред**. Вашият компютър се рестартира.
- **8.** Когато компютърът се рестартира, отново ще видите екрана "Добре дошли" на Recovery Manager. В **Имам нужда от помощ сега** изδерете **Възстановяване на системата**. Ако δъдете подканени да архивирате файловете си и не сте го направили, изδерете **Архивирайте първо файловете си (препоръчително)** и след това изδерете **Напред**. В противен случай изδерете **Възстановяване δез архивиране на файловете** и след това изδерете **Напред**.
- **9.** Възстановяването на системата започва. След възстановяването на системата завърши, изδерете **Край**, за да рестартирате компютъра.
- **10.** Когато Windows зареди, изключете компютъра, свържете отново всички периферни устройства и отново включете компютъра.

### **Възстановяване на системата, когато Windows не отговаря**

**ВНИМАНИЕ:** Възстановяването на системата изтрива всички данни и създадени от вас или инсталирани програми.

Ако Windows не отговаря, но компютърът работи, следвайте стъпките по-долу, за да извършите System Recovery (Възстановяване на системата).

28 Глава 11 Архивиране и възстановяване след архивиране и след системна грешка в Windows 7 Professional, Windows Embedded Standard 7 и Windows Embedded POSReady 7

- <span id="page-34-0"></span>**1.** Изключете компютъра. Ако е необходимо, натиснете и задръжте натиснат бутона за захранването, докато компютърът се изключи.
- **2.** Откачете от компютъра всички периферни устройства, δез монитора, клавиатурата и мишката.
- **3.** Натиснете бутона за захранването, за да включите компютъра.
- **4.** Щом видите екрана с емблемата на HP, натиснете многократно клавиша f11 на клавиатурата, докато на екрана се появи съоδщението *Windows is Loading Files...* .
- **5.** В екран "HP Recovery Manager", следвайте указанията на екрана, за да продължите.
- **6.** Когато Windows зареди, изключете компютъра, свържете отново всички периферни устройства и отново включете компютъра.

### **Възстановяване на системата чрез носител за възстановяване (само за изδр΄ни модели)**

Използвайте стъпките, представени в този раздел, ако сте създали носител за възстановяване чрез Създаване на носител за възстановяване чрез HP Recovery Manager (само за избрани модели) [на страница 24.](#page-29-0) Ако сте използвали HP Recovery Disc Creator за създаване на DVD с операционна система и DVD с *Възстановяване на драйвери* , използвайте стъпките от [Използване на дискове за операционна](#page-35-0)  система на HP Recovery Disc (Диск за възстановяване на HP) (само за избрани модели) на страница 30.

**ВНИМАНИЕ:** Възстановяването на системата изтрива всички данни и създадени от вас или инсталирани програми. Архивирайте всички важни данни на CD, DVD или USB флаш устройство.

За да осъществите възстановяване на системата чрез носители с данни за възстановяване:

- **1.** Ако използвате комплект DVD дискове, поставете първия диск за възстановяване в гнездото на DVD устройството и го затворете. Ако използвате USB флаш устройство за възстановяване, го поставете в USB порт.
- **2.** ͬзδерете δутон΄ **Старт** и след това изδерете **Изключване**.

– или –

Ако компютърът не отговаря, натиснете и задръжте натиснат бутона за захранване за около 5 секунди или докато компютърът се изключи.

- **3.** Откачете от компютъра всички периферни устройства, δез монитора, клавиатурата и мишката.
- **4.** Натиснете бутона за захранването, за да включите компютъра и натиснете Esc, докато компютърът се захранва, за да покаже началното меню.
- **5.** Използвайте клавишите със стрелки, за да изδерете менюто за зареждане и натиснете Enter. Използвайте клавишите стрелки, за да изδерете мястото, където е поставен носителят с данни за възстановяване (USB или DVD). Натиснете Enter, за да заредите от това устройство.
- **6.** Ако Recovery Manager попита дали искате да извършите възстановяване на системата от носител или твърд диск, изберете **Носител**. На екран "Добре дошли" в **Имам нужда от помощ сега** изберете Връщане на фабричните настройки.
- **7.** Ако δъдете подканени да архивирате файловете си и не сте го направили, изδерете **Архивирайте първо файловете си (препоръчително)** и след това изδерете **Напред**. В противен случай изδерете **Възстановяване δез архивиране на файловете** и след това изδерете **Напред**.
- **8.** Ако δъдете подканени да вкарате следващия диск за възстановяване, направете го.
- <span id="page-35-0"></span>**9.** Когато Recovery Manager приключи, отстранете диска за възстановяване или USB флаш устройството за възстановяване от системата.
- **10.** ͬзδерете **Край**, за да рестартирате компютъра.

## **Използване на дискове за операционна система на HP Recovery Disc (Диск за**  възстановяване на НР) (само за избрани модели)

Използвайте стъпките, предвидени в този раздел, ако сте използвали HP Recovery Disc Creator за създаване на DVD с операционна система и DVD с *Възстановяване на драйвери* . Ако сте създали носител за възстановяване чрез [Създаване на носител за възстановяване чрез HP Recovery Manager](#page-29-0) (само за избрани модели) на страница 24, използвайте стъпките от [Възстановяване на системата чрез](#page-34-0) носител за възстановяване (само за избрани модели) на страница 29.

Ако не можете да използвате дисковете за възстановяване, които преди това сте създали чрез HP Recovery Disc Creator (само за избрани модели), трябва да закупите DVD с операционна система, за да рестартирате компютъра и да поправите операционната система.

За да поръчате DVD с операционна система, се свържете с отдела за поддръжка. Отидете на <http://www.hp.com/support>, изδерете страната или региона си и следвайте указанията на екрана.

**<u>AN</u> BHUMAHUE:** Използването на DVD с операционна система Windows Embedded Standard 7 или Windows Embedded POSReady 7 изцяло изтрива съдържанието на твърдия диск и го преформатира. Всички създадени от вас файлове и инсталираният на компютъра софтуер се премахват за постоянно. След като повторното форматиране завърши, процесът на възстановяване ще възстанови операционната система, както и всички драйвери, софтуер и помощни програми.

За да стартирате възстановяване чрез DVD с операционна система Windows Embedded Standard 7 или Windows Embedded POSReady 7:

### **ЗАБЕЛЕЖКА:** Този процес отнема няколко минути.

- **1.** Ако е възможно, архивирайте всички лични файлове.
- **2.** Рестартирайте компютъра и след това поставете DVD с операционната система в оптичното устройство, преди операционната система Windows да се зареди.
	- **В забележка:** Ако компютърът не се зарежда от DVD, рестартирайте компютъра и натиснете <mark>Esc,</mark> докато компютърът се рестартира, за да видите менюто за конфигуриране. Използвайте клавишите със стрелки, за да изберете менюто за зареждане и натиснете <mark>Enter</mark>. Използвайте клавишите стрелки, за да изδерете мястото, където е поставен DVD за възстановяване. Натиснете Enter, за да заредите от това устройство.
- **3.** Когато се покаже подкана, натиснете произволен клавиш от клавиатурата.
- **4.** Следвайте указанията на екрана.
- **5.** ͬзδерете **Напред**.
- **6.** ͬзδерете **Install now** (Инсталирай сега).
- **7.** Следвайте указанията на екрана.

След като поправката е завършена:

- **1.** Извадете DVD диска с операционната система, след което поставете DVD с *Възстановяване на драйвери*.
- **2.** Следвайте указанията на екрана, за да инсталирате Hardware Enabling Drivers (Драйвери за активиране на хардуер), а след това инсталирайте Recommended Applications (Препоръчителни приложения).
- 30 Глава 11 Архивиране и възстановяване след архивиране и след системна грешка в Windows 7 Professional, Windows Embedded Standard 7 и Windows Embedded POSReady 7

# <span id="page-36-0"></span>**12 Използване, актуализиране и поддържане на операционните системи вашия компютър (Windows 10 Pro, Windows 10 IoT Enterprise for Retail, Windows 8.1 Pro, Windows Embedded 8.1 Industry Pro Retail, Windows Embedded Standard 7 и Windows Embedded POSReady 7)**

Можете да получите достъп до централизираното място за управление на компютъра и да управлявате вашия компютър, включително:

- Преглед или промяна на името на компютъра и други настройки на системата
- Добавяне на устройство или принтер и промяна на други настройки на системата
- Получаване на помощ и поддръжка според модела на компютъра
- Инсталиране на софтуер на HP за поддръжка на компютъра
- Закупуване на консумативи и аксесоари за компютъра

За достъп до мястото за управление:

- Windows 10 Pro и Windows 10 IoT Enterprise for Retail
	- ▲ Въведете настройки в полето за търсене в лентата на задачите и след това изδерете **Всички настройки**.

– или –

▲ Плъзнете от дясната страна на екрана и след това изδерете **Всички настройки**.

– или –

- **▲ Изберете иконата Работен център** в областта за уведомяване най-вдясно в лентата на задачите и след това изδерете **Всички настройки**.
- Windows 8.1 Pro и Windows Embedded 8.1 Industry Pro Retail
	- ▲ Посочете горния десен или долния десен ъгъл на стартовия екран, за да се покажат препратките, изδерете **Настройки** и изδерете **Промяна на настройките на компютъра**.
- Windows Embedded 7 или Windows Embedded POSReady 7

▲ ͬзδерете δутон΄ **Старт**, изδерете **Устройства и принтери** и след това щракнете два пъти върху картинката на вашия компютър.

32 Глава 12 Използване, актуализиране и поддържане на операционните системи вашия компютър (Windows 10 Pro, Windows 10 IoT Enterprise for Retail, Windows 8.1 Pro, Windows Embedded 8.1 Industry Pro Retail, Windows Embedded Standard 7 и Windows Embedded POSReady 7)